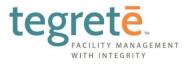

# Client Portal Users Guide

Updated July 6, 2015

4111 Mackenzie Ct NE #100 St. Michael, MN 55376

763-497-8020

Tegrete.com

## **Table of Contents**

| I.   | The Tegrete Client Portal (TCP)2                                            |
|------|-----------------------------------------------------------------------------|
| II.  | Getting Started                                                             |
|      | How do I Download the Mobile App?                                           |
|      | How do I get a User Name and Password to Login to TCP?                      |
|      | How do I Login to TCP for the first time?                                   |
|      | How do I change my User Name/Password?                                      |
|      | How can I avoid typing in my User Name and Password each time I Login?      |
|      | How do I set up a link to Log In to TCP?                                    |
|      | How do I verify/edit my contact information?                                |
| III. | Using TCP                                                                   |
|      | Messages Tab                                                                |
|      | Service Locations Tab                                                       |
|      | Surveys Tab                                                                 |
|      | Service Provider Tab                                                        |
| IV.  | Frequently Asked Questions (FAQ)15                                          |
|      | How does TCP work?                                                          |
|      | How can TCP benefit me?                                                     |
|      | Who do I call if I have questions on how to use TCP<br>(Technical Support)? |
|      | Where can I find contact information for Tegrete?                           |
|      | What is the website address to Log In to TCP?                               |
|      | What if I forgot my User Name and/or Password?                              |

## The Tegrete Client Portal (TCP)

The Tegrete Client Portal (TCP) is an online web portal designed to expedite response time and ensure consistent communication between you and your Tegrete Account team. The portal can be used to submit requests, store records, review inspection and survey results and communicate directly with your account team.

## **Getting Started**

#### How do I Download the Mobile App?

- 1. Go to your App Store.
- 2. Search for CleanTelligent Mobile.
- 3. Install the App.

#### How do I get a User Name and Password to Login to TCP?

- 1. Your Tegrete Account Manager will provide you with access to the portal.
- 2. You will receive an email with your User Name and randomly generated Password.

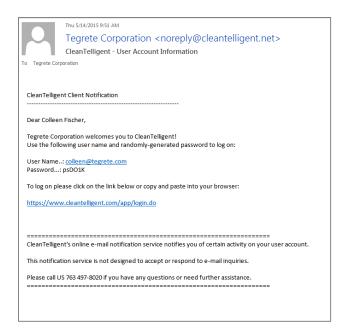

How do I Login to TCP for the first time?

- 1. Go to <u>https://www.cleantelligent.com/app/login.do</u> or click on the link in your email.
- 2. Input your User Name and Password into the appropriate fields.
- 3. Login to TCP.
- 4. You will then be asked to sign a User Agreement and register your contact information.

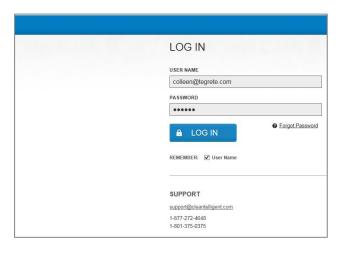

How do I change my User Name/Password?

- 1. Click on the "My Info" Tab.
- 2. Click on the "Edit" link to the right of "User Information".
- 3. Type in a new password in the field to the right of "Password".
- 4. Re-type your new password in the field to the right of "Confirm Password".
- 5. Click on the "Save" button at the bottom of the page.

| tegretē.                                                                               |                                                                                          |
|----------------------------------------------------------------------------------------|------------------------------------------------------------------------------------------|
| MESSAGES SERVICE LOCATIONS SURVEYS SE                                                  | ERVICE PROVIDER REPORTS MY INFO                                                          |
| Contact: Colleen Fischer                                                               |                                                                                          |
| CONTACT INFORMATION PEDIT<br>EMAIL colleen@tegrete.com<br>PHONE 763-497-8020           | CURRENT STATUS Active [As Of 5/14/15] PREDEFINED TEXT LANGUAGE Company Default (English) |
| ADDRESS 4111 Mackenzie Court NE Suite 100<br>Saint Michael, MN 55376 US                |                                                                                          |
| USER INFORMATION PEDIT EMAIL USERNAA<br>STATUS Active<br>USER NAME colleen@tegrete.com | TE TO USER                                                                               |

| te  | gret               | ē.                    |         |                  |         |         |
|-----|--------------------|-----------------------|---------|------------------|---------|---------|
| A   | MESSAGES           | SERVICE LOCATIONS     | SURVEYS | SERVICE PROVIDER | REPORTS | MY INFO |
| Con | tact: <u>Colle</u> | een Fischer           |         |                  |         |         |
| USE | R INFORM           | ATION                 |         |                  |         |         |
|     |                    | STATUS Active         |         |                  |         |         |
|     | USE                | RNAME colleen@tegrete | e.com   |                  |         |         |
|     |                    | SWORD                 |         |                  |         |         |
|     | CONFIRM PAS        | SWORD                 |         |                  |         |         |

#### How can I avoid typing in my User Name and Password each time I Login?

- 1. Go https://www.cleantelligent.com/app/login.do
- 2. Enter your User Name and Password in the appropriate fields.
- 3. Check the box that says "Remember."
- 4. Click on the "Log In" button

| LOG IN                |    |
|-----------------------|----|
| USER NAME             |    |
| colleen@tegrete.com   |    |
| PASSWORD              |    |
| •••••                 |    |
| LOG IN                | rd |
| REMEMBER: 🗹 User Name |    |

How do I set up a link to Log In to TCP?

- 1. Go to <u>https://www.cleantelligent.com/app/login.do</u>
- 2. Save the link in your Favorites.

|                 | 0.04                             | -                                  |                                        |            |                                       |
|-----------------|----------------------------------|------------------------------------|----------------------------------------|------------|---------------------------------------|
| CleanTelligent* | D The Leading Ja                 | anitorial Soft × 🚺 The Leading Jan | itorial Softwar                        |            | · · · · · · · · · · · · · · · · · · · |
| U Cleamelligem  |                                  |                                    |                                        |            | î                                     |
|                 |                                  |                                    |                                        |            |                                       |
|                 | LOG IN                           |                                    |                                        |            |                                       |
|                 |                                  |                                    |                                        |            |                                       |
|                 | USER NAME<br>colleen@tegrete.com |                                    | low to Use The New CT Mobile App - App | ple <      |                                       |
|                 | colleen@legrele.com              |                                    | QUICK PILTER                           |            |                                       |
|                 | PASSWORD                         |                                    |                                        |            |                                       |
|                 | •••••                            |                                    |                                        | 1          |                                       |
|                 |                                  | Forgot Password                    | the to on                              |            |                                       |
|                 | LOG IN                           |                                    | qwertyuio                              |            |                                       |
|                 |                                  |                                    | asd fghjkl                             | 0          |                                       |
|                 | REMEMBER: Viser Name             | G                                  | ► ■) 0:00 / 5:45                       | • You [1]] |                                       |
|                 |                                  |                                    |                                        |            |                                       |
|                 |                                  |                                    |                                        |            | <br>                                  |

#### How do I verify/edit my contact information?

- 1. Click on the "My Info" Tab.
- 2. Click on the "Edit" link to the right of "Contact Information".
- 3. Look through the information, correct any information that is incorrect, and add any information that is missing.
- 4. Click on the "Save" button at the bottom of the page.

| tegretē                                                                                                    |                                                    |   |  |  |  |  |  |
|----------------------------------------------------------------------------------------------------|----------------------------------------------------|---|--|--|--|--|--|
| ★ MESSAGES SERVICE LOCATIONS SURVEYS SERVICE                                                                                                    | CE PROVIDER REPORTS MY INFO                        |   |  |  |  |  |  |
| Contact: Colleen Fischer                                                                                                    |                                                    |   |  |  |  |  |  |
| EMAIL colleen@tegrete.com                                                                                                    | CURRENT STATUS Active [ As Of 5/14/15 ]            |   |  |  |  |  |  |
| PHONE 763-497-8020                                                                                                    | PREDEFINED TEXT LANGUAGE Company Default (English) |   |  |  |  |  |  |
| ADDRESS 4111 Mackenzie Court NE Suite 100<br>Saint Michael, MN 55376 US USER INFORMATION CEDIT ES EMAIL USERNAME TO STATUS Active USER NAME colleen@tegrete.com | DUSER                                              | , |  |  |  |  |  |

## **Using TCP**

#### Messages Tab

#### How do I submit a Message to Tegrete?

- 1. Click on the "Messages" tab.
- 2. Location:"
- 3. If there are any "Message Types" displayed under the "Message Type(s):" section, then check any boxes of those "Message Types" that apply to the message you are sending.
- 4. If there are "Contact Names" displayed under the "Viewing Permissions:" section, then check any boxes of those Contacts that you would like to be able to see the message you are about to submit. Some "Contact Names" will be automatically selected based on the "Message Type" selected.
- 5. Fill in the "Subject:" field.
- 6. Fill in the "Message:" field.
- 7. Click on the "Submit" button
- 8. Click on the "New Message" link.
- 9. Select a Service Location for which the message is related to by clicking on the drop down arrow to the right of "Service

| tegretē                                                                                                    |
|----------------------------------------------------------------------------------------------------|
| MESSAGES         SERVICE LOCATIONS         SURVEYS         SERVICE PROVIDER         REPORTS         MY INFO |
| New Message                                                                                                 |
| SERVICE LOCATION ·Select Service Location ·                                                                 |
| MESSAGE INFORMATION                                                                                         |
| SUBJECT                                                                                                    |
| MESSAGE                                                                                                    |
|                                                                                                    |
| ATTACH FILES                                                                                                |

#### How do I reply to or add to a Message?

- To get to the area where you would reply or add to a message either (a) click on the "Reply" button in the email notification you received regarding the message, and Login to TCP; or (b) Once in TCP, click on the "Messages" tab, click on the "Inbox" link, click on "Subject" link of that message that you want to reply to or add to, and click on the drop down area of the "Select Action" drop down box above the "Subject" and select Reply.
- 2. Type in your message in the box to the right of "Reply Message:"
- 3. Click on the "Submit" button.

| tegretē.                                     |                               |                          |                              | ✓ COLLEEN FISCHER                  |
|----------------------------------------------|-------------------------------|--------------------------|------------------------------|------------------------------------|
| ★ MESSAGES SERVICE LOCATION<br>Message Inbox | IS SURVEYS SERVICE PROVIDER   | REPORTS MY INFO          |                              |                                    |
|                                              |                               |                          |                              |                                    |
| ~ ACTIONS ~ AD                               | WANCED FILTERS                |                          |                              |                                    |
| ACTIONS SUBJECT                              | WANCED FILTERS<br>W.O. STATUS | SERVICE LOCATION         | LAST UPDATED BY              | NEW MESSAGE  SHOW FILTERS  REFRESH |
|                                              |                               | SERVICE LOCATION Tegrete | LAST UPDATED BY<br>Anonymous |                                    |

| tegretē.           |                                           |                              |                     |         |                   |  |  |  |
|--------------------|-------------------------------------------|------------------------------|---------------------|---------|-------------------|--|--|--|
| A MESSAGES SERVICE | E LOCATIONS SURVEYS                       | SERVICE PROVIDER             | REPORTS             | MY INFO |                   |  |  |  |
| Reply              |                                           |                              |                     |         |                   |  |  |  |
| REPLY INFORMATIO   | N                                         |                              |                     |         |                   |  |  |  |
| STATUS             |                                           |                              |                     |         |                   |  |  |  |
| SUBJECT            | Mobile Survey - Tegrete<br><u>Tegrete</u> |                              |                     |         |                   |  |  |  |
|                    |                                           |                              |                     |         |                   |  |  |  |
| REPLY INFORMATIO   | N                                         |                              |                     |         |                   |  |  |  |
| REPLY MESSAGE      |                                           |                              |                     |         |                   |  |  |  |
| ATTACH FILES       | Solution Work on West Click on West       | oad" before clicking on "Sub | mit" to attach a fi | Browse  | ] ⊕ <u>upload</u> |  |  |  |

#### How do I remove a Message from my Inbox?

- 1. Click on the "Messages" tab.
- 2. Click on the "Inbox" link.
- 3. Click on "Subject" link of that message that you want to remove.
- 4. Click on the drop down area of the "Select Action" drop down box above the "Subject" and select File/Close.
- 5. Click "Yes" on the pop up box.

| tegretē                                      |                          |                  |                 | ✓ COLLEEN FISH   | CHER      |
|----------------------------------------------|--------------------------|------------------|-----------------|------------------|-----------|
| MESSAGES SERVICE LOCATIONS     Message Inbox | SURVEYS SERVICE PROVIDER | REPORTS MY INFO  |                 |                  |           |
|                                              | ICED FILTERS             |                  |                 |                  | S REFRESH |
| SUBJECT                                      | W.O. STATUS              | SERVICE LOCATION | LAST UPDATED BY | DATE             |           |
| Mobile Survey - Tegrete                      | Open                     | Tegrete          | Anonymous       | 5/20/15 10:03 AM |           |
| Mobile Survey - Tegrete                      | Open                     | Tegrete          | Anonymous       | 5/6/15 4:31 PM   |           |

| tegretē.                                           |                       |                                                                    |                 | ✓ COLLEEN FISCHER               |
|----------------------------------------------------|-----------------------|--------------------------------------------------------------------|-----------------|---------------------------------|
| MESSAGES         SERVICE LOCATIONS         SURVEYS | SERVICE PROVIDER REPO | ORTS MYINFO                                                        |                 |                                 |
| Message Inbox                                      |                       |                                                                    |                 |                                 |
| ✓ ACTIONS ✓ ADVANCED FILTERS                       |                       |                                                                    | ⊛ NE            | W MESSAGE SHOW FILTERS SREFRESH |
| SUBJECT                                            | W.O. STATUS           | SERVICE LOCATION                                                   | LAST UPDATED BY | DATE                            |
| Mobile Survey - Tegrete                            | Open                  | FILE/CLOSE X                                                       | Anonymous       | 5/6/15 4:31 PM                  |
| ☑ <u>testing WO # again</u>                        | Open                  |                                                                    | SP: Jake Vik    | 3/16/15 3:02 PM                 |
| SELECT: ALL   NONE                                 |                       | Are you sure you would like to<br>File/Close the selected message? |                 | RESULTS/PAGE 10 V               |
|                                                    |                       | YES CANCEL                                                         |                 |                                 |
|                                                    |                       |                                                                    |                 |                                 |
|                                                    |                       |                                                                    |                 |                                 |
|                                                    |                       |                                                                    |                 |                                 |
|                                                    |                       |                                                                    |                 |                                 |

#### Service Locations Tab

#### How do I know what Tegrete personnel will inspect at my Service Location?

- 1. Click on the "Service Locations" Tab.
- 2. Search for a Service Location by entering in a Service Location name to the right of "Service Location Name" and clicking on the "Search" button (to view all Service Locations, do not enter anything into the text box).
- 3. Click on the Service Location name you desire.
- 4. Scroll to middle of page and expand the Inspections section.
- 5. Go to Job Templates area and click on link pertaining to Job Template of interest.
- 6. NOTE: not all locations will have Job Templates.

| tegretē                                 |                                                              |  |  |  |  |  |
|-----------------------------------------|--------------------------------------------------------------|--|--|--|--|--|
| ★ MESSAGES SERVICE LOCATIONS SURVEYS SI | ERVICE PROVIDER REPORTS MY INFO                              |  |  |  |  |  |
| Service Location Search                 |                                                              |  |  |  |  |  |
| SERVICE LOCATION NAME                   | RCH                                                          |  |  |  |  |  |
| SERVICE LOCATION NAME                   | ADDRESS                                                      |  |  |  |  |  |
| Tegrete                                 | 4111 Mackenzie Court NE Suite 100 Saint Michael, MN 55376 US |  |  |  |  |  |
| Tegrete- North1                         | 4111 Mackenzie Court NE Suite 100 Saint Michael, MN 55376 US |  |  |  |  |  |
| Tegrete- North 2                        | 4111 Mackenzie Court NE Suite 100 Saint Michael, MN 55376 US |  |  |  |  |  |
| Tegrete- South                          | 4111 Mackenzie Court NE Suite 100 Saint Michael, MN 55376 US |  |  |  |  |  |
|                                         |                                                              |  |  |  |  |  |
|                                         |                                                              |  |  |  |  |  |

#### How do I view past Inspections?

- 1. Click on the "Service Locations" Tab.
- 2. Search for a Service Location by entering in a Service Location name to the right of "Service Location Name" and clicking on the "Search" button (to view all Service Locations, do not enter anything into the text box).
- 3. Click on the Service Location name you desire.
- 4. Go to the middle of the page to the Inspections section.
- 5. Click on the "Completed On" Date and time to view the Inspection results.
- 6. Click on the drop down next to "View:" to view past Inspections.

| tegret <mark>ē</mark> .                                                              |                                |  |
|--------------------------------------------------------------------------------------|--------------------------------|--|
| MESSAGES SERVICE LOCATIONS SURVEYS SER                                               | IVICE PROVIDER REPORTS MY INFO |  |
| Service Location: Tegrete- North1                                                    |                                |  |
|                                                                                      |                                |  |
| Current Status Active [ As Of 9/11/14 ]                                              | Client Tegrete Corporation     |  |
| Current Service Location Time 10:39:53 AM                                            | General Frequency              |  |
| Time Zone Central Time - US (Center, North                                           | Accessibility Hours            |  |
| Dakota)                                                                              | Price                          |  |
| Phone 763-497-8020                                                                   | Square Feet                    |  |
| Website www.tegrete.com                                                              |                                |  |
| Address 4111 Mackenzie Court NE Suite 100<br>Saint Michael, MN 55376 US<br>[Get Map] |                                |  |

| EXPAND ALL COLLAPSE ALL      |
|------------------------------|
| SERVICE LOCATION INFO        |
|                              |
| INVENTORY                    |
| SCHEDULING AND TIME TRACKING |
| SURVEYS                      |
| CRM ITEMS                    |
| MESSAGES                     |
|                              |

| INSPECTIONS VIEW | Most Recent        |                |                      |                            |
|------------------|--------------------|----------------|----------------------|----------------------------|
| COMPLETED ON     | DOWNLOAD/LOAD DATE | INSPECTED BY   | SERVICE DETAIL SCORE | TRACKING ITEM DETAIL SCORE |
|                  |                    | No Inspections | s Found.             |                            |
|                  |                    |                |                      |                            |

#### How do I view past Client Surveys?

- 1. Click on the "Service Locations" Tab.
- 2. Search for a Service Location by entering in a Service Location name to the right of "Service Location Name" and clicking on the "Search" button (to view all Service Locations, do not enter anything into the text box).
- 3. Click on the Service Location name you desire.
- 4. Go to the middle of the page to the Client Surveys section.
- 5. Click on the "Completed On" Date and time to view the Survey results.
- 6. Click on the drop down next to "View:" to view past Surveys.

| tegret <mark>ē</mark> .                |                         |                  |            |                   |            |  |  |  |  |
|----------------------------------------|-------------------------|------------------|------------|-------------------|------------|--|--|--|--|
| MESSAGES     SERVICE LOCAT             | ONS SURVEYS             | SERVICE PROVIDER | REPORTS    | MY INFO           |            |  |  |  |  |
| Service Location: Tegre                | ete- North1             |                  |            |                   |            |  |  |  |  |
| Current Status Active [                | s Of 9/11/14 ]          |                  |            | Client Tegrete Co | orporation |  |  |  |  |
| Current Service Location Time 10:39:53 | AM                      |                  | General F  | requency          |            |  |  |  |  |
|                                        | ime - US (Center, North |                  | Accessibil | ity Hours         |            |  |  |  |  |
| Dakota)                                |                         |                  |            | Price             |            |  |  |  |  |
| Phone 763-497                          |                         |                  | Sq         | uare Feet         |            |  |  |  |  |
| Website www.teg                        | ete.com                 | 100              |            |                   |            |  |  |  |  |
|                                        | hael, MN 55376 US       |                  |            |                   |            |  |  |  |  |

| SURVEYS                                  |                          |              |  |
|------------------------------------------|--------------------------|--------------|--|
| CLIENT SURVEYS VIEW: Most Recent 💌 🏵 🖾   | DMPLETE SURVEY           |              |  |
| COMPLETED ON                             |                          | COMPLETED BY |  |
| <u>9/11/14 11:00:00 AM</u> - Most Recent |                          | Jake Vik     |  |
| MOBILE SURVEYS VIEW Most Recent          |                          |              |  |
| COMPLETED ON                             | SUBLOCATION              | SECTION      |  |
|                                          | No Mobile Surveys Found. |              |  |

#### How do I view Message History?

- 1. Click on the "Service Locations" Tab.
- 2. Search for a Service Location by entering in a Service Location name to the right of "Service Location Name" and clicking on the "Search" button (to view all Service Locations, do not enter anything into the text box).
- 3. Click on the Service Location name you desire.
- 4. Go to the bottom of the page to the Message History section.
- 5. Click on the drop down to the right of "View:"
- 6. Choose a time frame to display results.

| tegretē.                                                        |                        |                            |   |  |  |
|-----------------------------------------------------------------|------------------------|----------------------------|---|--|--|
| MESSAGES SERVICE LOCATIONS SI                                   | URVEYS SERVICE PROVIDE | R REPORTS MY INFO          |   |  |  |
| MAIN INFORMATION                                                |                        | Client Tegrete Corporation | 1 |  |  |
| Current Service Location Time 10:39:53 AM                       |                        | General Frequency          |   |  |  |
| Time Zone Central Time - US (C                                  | Center, North          | Accessibility Hours        |   |  |  |
| Dakota)                                                         |                        | Price                      |   |  |  |
| Phone 763-497-8020<br>Website www.tegrete.com                   |                        | Square Feet                | ] |  |  |
| Address 4111 Mackenzie Cou<br>Saint Michael, MN 55<br>[Get Map] |                        |                            |   |  |  |

#### Surveys Tab

#### How do I submit a Survey to Tegrete?

- 1. Click on the "Surveys" Tab.
- 2. Select a Survey by choosing a Service Location by clicking on the drop down arrow to the right of "Service Location Name".
- 3. After filling out the Survey click on "Submit" at the bottom of the page.

|                                                     |                       |         | <br> |
|-----------------------------------------------------|-----------------------|---------|------|
| tegret <mark>ē</mark> .                             |                       |         |      |
| ★ MESSAGES SERVICE LOCATIONS SURVEYS SERV           | VICE PROVIDER REPORTS | MY INFO |      |
| SELECT SURVEY SERVICE LOCATION NAME Tegrete- North1 |                       |         |      |
| SURVEY                                              |                       |         |      |
| CUSTOM QUESTIONS                                    |                       |         |      |
| 1. ARE YOU SATISFIED WITH SERVICE?                  |                       |         |      |
| () no                                               |                       |         |      |
| EXPAND ALL COLLAPSE ALL                             |                       |         |      |

#### Service Provider Tab

#### How do I view contact information for Tegrete?

- 1. Click on the "Service Provider" Tab.
- 2. Click on the "Service Provider Info" link.

| tegret <mark>ē</mark> .                                      |                                                               |                |         |         |          |          |                     | ✓ COLLEEN FISCHER |
|--------------------------------------------------------------|---------------------------------------------------------------|----------------|---------|---------|----------|----------|---------------------|-------------------|
| A MESSAGES SERVIC                                            | ELOCATIONS SURVEYS                                            | RVICE PROVIDER | REPORTS | MY INFO |          |          |                     |                   |
| Service Provider II                                          | nformation                                                    |                |         |         |          |          |                     |                   |
| MAIN INFORMATION                                             |                                                               | _              |         |         |          |          |                     |                   |
| NAME                                                         | Tegrete Corporation                                           |                |         |         |          |          |                     |                   |
| PHONE                                                        | 497-8020                                                      |                |         |         |          |          |                     |                   |
| EMAIL ADDRESS                                                | info@tegrete.com                                              |                |         |         |          |          |                     |                   |
| ADDRESS                                                      | 4111 Mackenzie Court NE, Suite 100<br>St Michael, MN 55376 US |                |         |         |          |          |                     |                   |
| WEBSITE                                                      | www.tegrete.com                                               |                |         |         |          |          |                     |                   |
| ADDRESS                                                      |                                                               |                |         |         |          |          |                     |                   |
| ADDRESS                                                      |                                                               |                |         |         | TYPE     |          | IS PRIMARY ADDRESS? |                   |
| 4111 Mackenzie Court NE, Suite 10<br>St Michael, MN 55376 US | 00                                                            |                |         |         | Physical |          | True                |                   |
| PHONE                                                        |                                                               |                |         |         |          |          |                     |                   |
| PHONE                                                        |                                                               | COUNTRY        |         |         | TYPE     | IS PRIMA | ARY PHONE?          |                   |
| 763-497-8020                                                 |                                                               |                |         |         | True     |          |                     |                   |

#### How do I view contact information for Tegrete Personnel?

- 1. Click on the "Service Provider" Tab.
- 2. Click on the "Service Provider Employee/Contractor Info" link.
- 3. Select a Service Location by clicking on the drop down arrow to the right of "Service Location Name".
- 4. Click on an Employee/Contractor Name to view the contact information for that Employee/Contractor of Tegrete.

| tegret <mark>ē</mark> .                                                                   |                              | ✓ COLLEEN FISCHER |
|-------------------------------------------------------------------------------------------|------------------------------|-------------------|
| MESSAGES SERVICE LOCATIONS SURVEYS SERV                                                   | ACE PROVIDER REPORTS MY INFO |                   |
| Description Seems international Constant                                                  | ntractors                    |                   |
| Search Service Provider Employee/Co                                                       | Indotors                     |                   |
| Search Service Provider Employee/Con<br>SEARCH RESULTS SERVICE LOCATION NAME TOPPRE NORTH |                              | ₹***              |
|                                                                                           |                              | PHONE 2 + AG      |
|                                                                                           | 1                            |                   |
|                                                                                           | nt V<br>Posmons              | PHONE             |

## **Frequently Asked Questions (FAQ)**

#### How does TCP work?

TCP tracks and streamlines communication between you and your Tegrete account team. A message sent through TCP can be seen by the message's recipient, sender, and their supervisors. This process ensures all stakeholders are kept up-to-date on all critical communication.

Valuable data is gathered into TCP from three separate areas:

- 1. Communication between you and Tegrete
- 2. Inspections performed by Tegrete
- 3. Surveys completed by you

Tegrete will report back to you through TCP on issues and messages you have submitted. The status and history of messages are updated as issues are resolved, and can be easily retrieved and reviewed by you and your account manager.

Communication, inspection and survey results are tracked within TCP and used to create reports that graph the quality of performance in different areas.

#### How can TCP benefit me?

#### Storing Records—Service Location and Employee Records

You can view inspection scores, survey results and message details to know if Tegrete's contractors are providing quality work and resolving concerns at your service locations. You can also use TCP to look up the contact information for your Tegrete team.

#### Communicating—Universally Visible Messages

When you send a message to Tegrete through TCP, you can continue to view the contents and status of the message. If the message is filed, replied to, or reopened, it can be made known to you, confirming that your concerns are being seen and addressed.

#### **Grouped Messages**

Any responses to a message are automatically grouped with the original message. This organizes communication between you and Tegrete by topic for easy review.

#### **Quality Reviews—Client Surveys**

TCP provides "Client Surveys," which are questions designed for your locations. You can use the TCP Client Surveys to deliver accurate and precise feedback to Tegrete.

#### Inspections

You can review inspection results submitted by Tegrete enabling you to track performance results and improvement.

#### What does this mean to you?

#### Improved Communication and Tracking of Performance

- <u>You Can Easily Deliver Requests</u> You can immediately notify responsible personnel at Tegrete of requests by easily submitting a Message or filling out a Survey in TCP.
- <u>Tegrete Responds</u> Tegrete is immediately notified and responds to your requests. All responsible personnel at your company can view the response and get an email notification if desired. Back and forth communication is logged until issues are resolved and filed away (closed) for future reference.
- <u>Tegrete Performs Inspections</u> Tegrete can perform detailed inspections at your locations.
- <u>You Can Track Performance</u>—You can view message history, surveys, and inspections, thus seeing at a glance exactly how Tegrete's contractors are performing in each location using TCP.
- <u>Tegrete Can Track Performance</u> Tegrete can also view message history, surveys and inspections, thus using such data to improve its performance at your locations. Upper management can easily track trends, improve training, and manage performance.
- <u>Everyone Works More Efficiently Getting Better Results.</u> Tegrete can address concerns more accurately, giving better results. You can more easily track performance, and receive better customer service.

## Who do I call if I have questions on how to use TCP (Technical Support)? For Technical Support on how to use TCP call your Tegrete Account Manager.

#### Where can I find contact information for Tegrete?

- 1. Log In to TCP (See Getting Started).
- 2. Click on the "Service Provider" Tab.
- 3. Click on the "Service Provider Info" link.

| MESSAGES           | SERVICE LOCATIONS SURVE    | YS SERVICE PROVIDER REPORTS MY INFO |              |
|--------------------|----------------------------|-------------------------------------|--------------|
| earch Serv         | ice Provider Employ        | vee/Contractors                     |              |
|                    |                            |                                     |              |
| EARCH RES          | ULTS SERVICE LOCATION NAME | Tegrete- North 2                    |              |
| AME                |                            | POSITIONS                           | PHONE        |
| Megard, Nate       |                            | Operations Manager                  | 763-497-8020 |
| Support, Technical |                            | Default Position                    |              |
| <u>Vik, Jake</u>   |                            | Account Manager                     | 612 709-6746 |
|                    |                            |                                     |              |

#### What is the website address to Log In to TCP?

You can Log In to TCP by going to <a href="https://www.cleantelligent.com/app/login.do">https://www.cleantelligent.com/app/login.do</a>

#### What if I forgot my User Name and/or Password?

- If you remember your User Name, go to <u>https://www.cleantelligent.com/app/login.do</u>, click on the "Forgot Password?" link, enter in your User Name in the appropriate field, and click the "Submit" button. Your Password will be emailed to you.
- 2. Otherwise, contact Tegrete and we can send you your User Name and Password Reset Link.

| LOG IN                           |              |
|----------------------------------|--------------|
| USER NAME                        |              |
| colleen@tegrete.com              |              |
| PASSWORD                         |              |
| •••••                            |              |
| LOG IN                           | got Password |
| REMEMBER: 🗹 User Name            |              |
| SUPPORT                          |              |
| support@cleantelligent.com       |              |
| 1-877-272-4648<br>1-801-375-0375 |              |